# **Koncernkontoret**

**Förnyelsekontoret/PMO**

Datum: 2012-03-06 Dnr: Version:

**Arbetsmaterial**

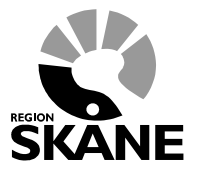

Inför BP3

Författare: Ylva Ljunggren 0707-937055 Ylva.ljunggren@se.fujitsu.com

Projektägare: Karin Christensson Projektbeställare: Projektledare: Ylva Ljunggren Projektnamn: Införande av obstetrisk journal

# **Allmänna råd runt användandet av Obstetrix**

Primärvården eller privata vårdgivare på Skånes nät

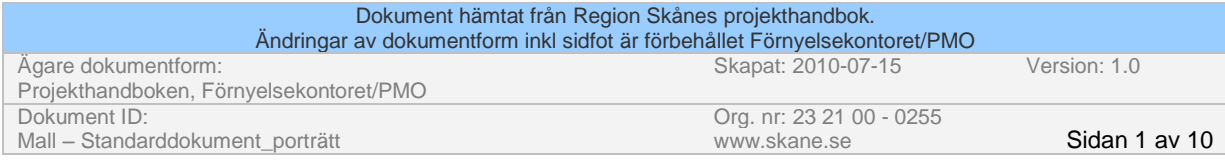

### **INLOGGNING**

- **1. Starta datorn och logga in med Ert RSID.**
- **2. Om ni får denna inloggningsruta när datorn har startat ska ni logga in med RS-id samt det lösenord som ni loggar in med på datorn, nedersta rutan ska det stå REG.**

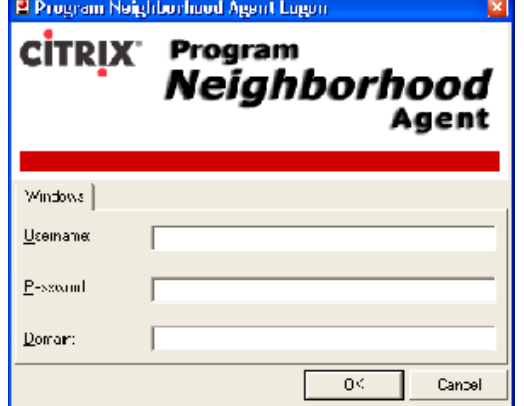

**3. På Ert skrivbord ska ni nu se följande ikoner, "Obstetrix 212", "Obstetrix Tidbok" och "Obstetrix Ultraljud". Se nedan.**

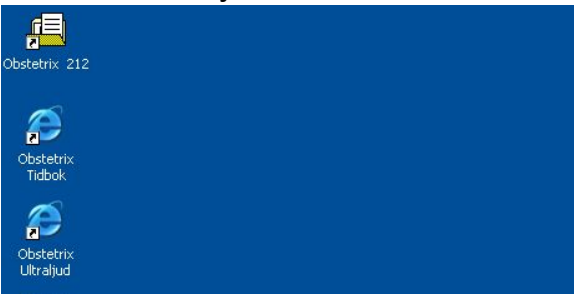

- **4. Finns ikonerna fortsätt till Steg 5 Kan ni inte se ikonerna vv ring helpdesk och ange "Problem med Citrix åtkomst"**
- **5. Dubbelklicka på "Obsterix 212" ikonen.**

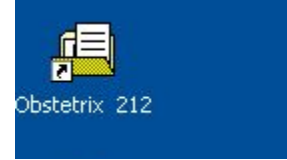

**Ska se ut så här när Obstetrix startar i Citrix**

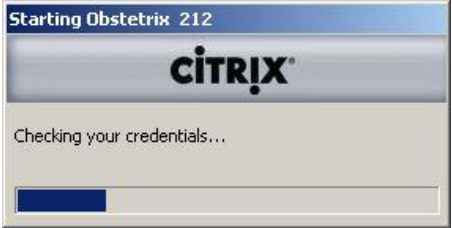

**Händer ingenting och den bara snurrar vv ring helpdesk och förklara vad ni ser**

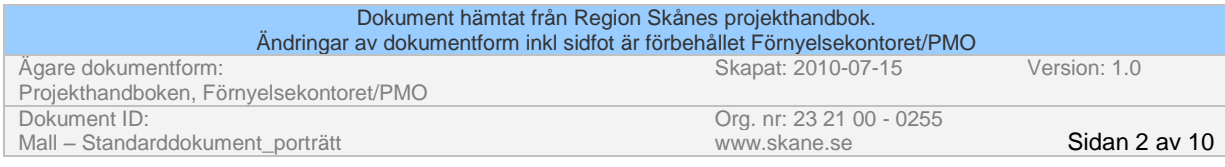

**6. Nu skall ni ha login rutan för Obstetrix framför er. Se nedan: Ange nu Signatur ( användar id) och lösenord som ni har fått av oss. Observera se till att ni väljer rätt avdelning när ni loggar in.**

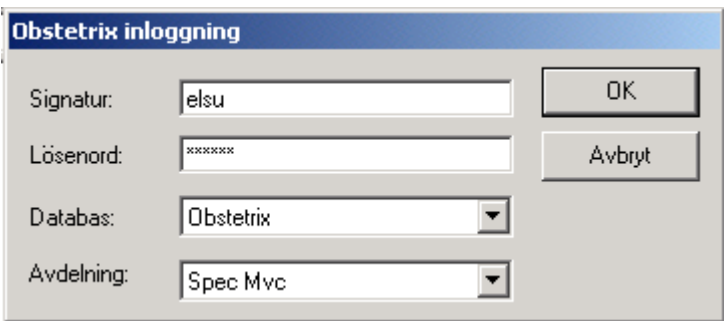

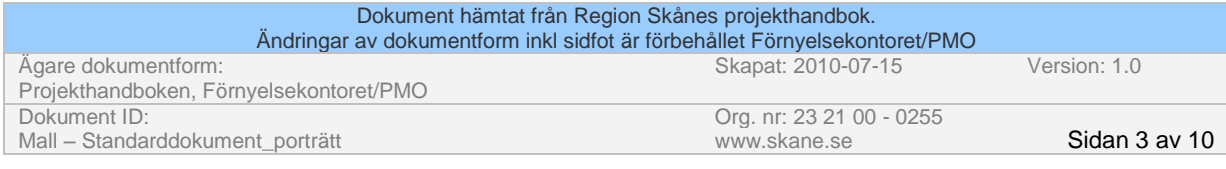

# **Allmänna råd runt användandet av Obstetrix**

#### **Läsa/Skriva**

**Vänster klickar man på musknappen på ngn av mapparna eller journalerna hamnar ni alltid i läs läge.**

**Höger klickar man på musknappen på ngn av mapparna så vill du skriva något.**

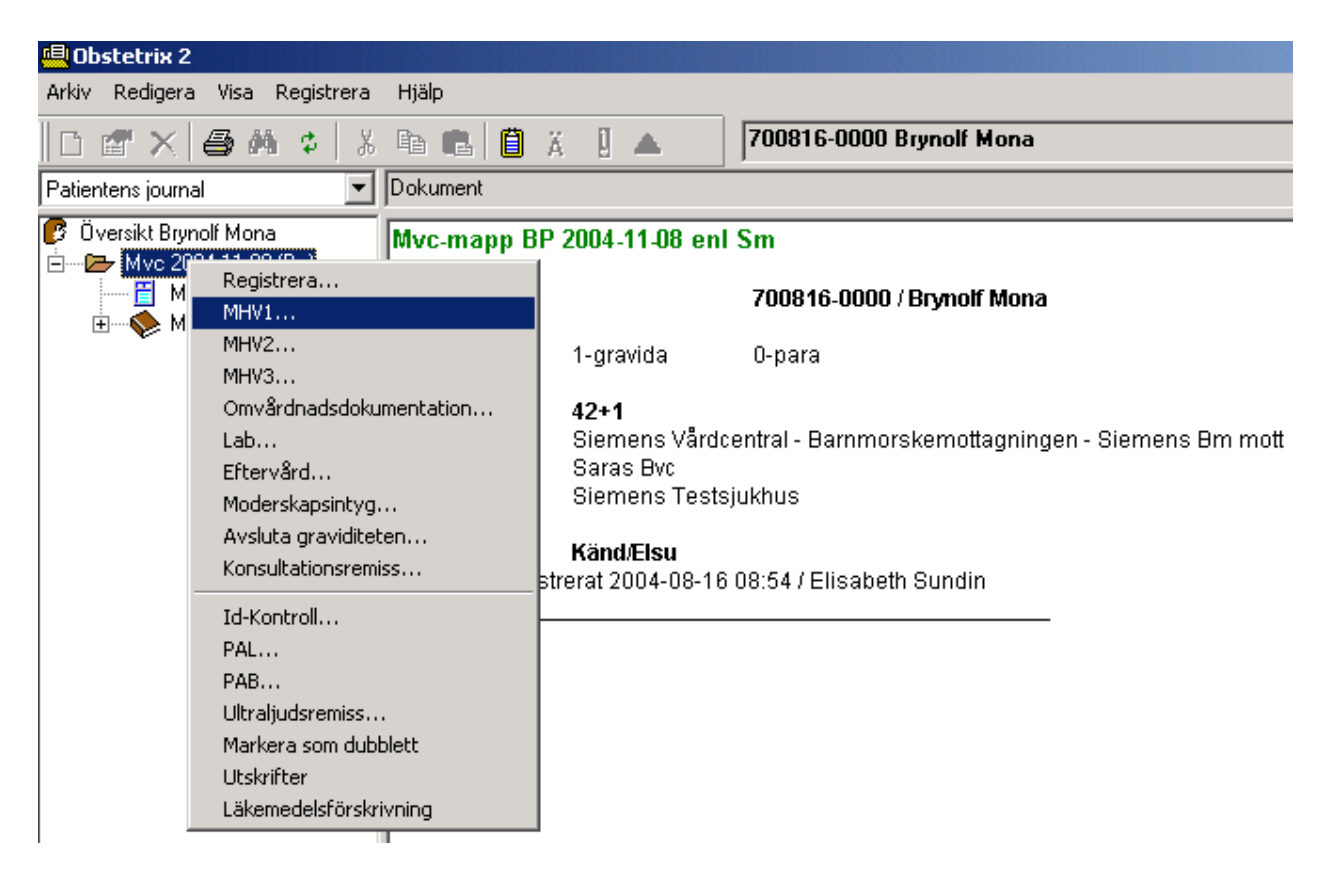

#### **Fylla i datum**

#### **Använd er alltid av kalendern på höger sida om fältet ni vill mata in datum i.**

**Datum** väljs genom att bekräfta det som är ifyllt (dagens datum), eller ta fram kalendern (se nedan) och markera det datum man vill ha. Pilen till höger bläddrar en månad i taget framåt i tiden och pilen till vänster en månad i taget bakåt i tiden

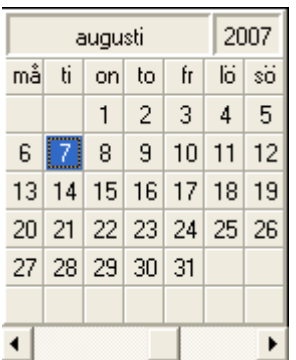

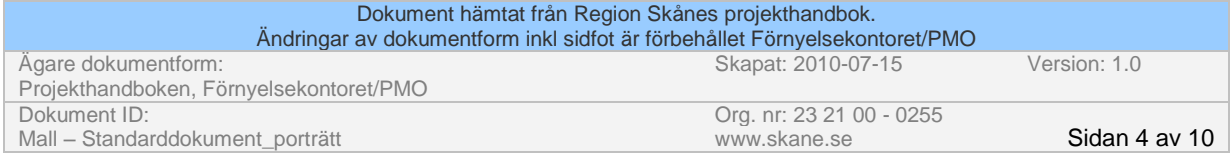

#### **För att lägga in lab värden**

Ägare

- **1. Finns det redan en Lab nod högerklicka på den och välj Registrera.**
- **2. Finns det inte en Lab nod sätt muspekaren på MVC mappen högerklicka och välj Lab.**

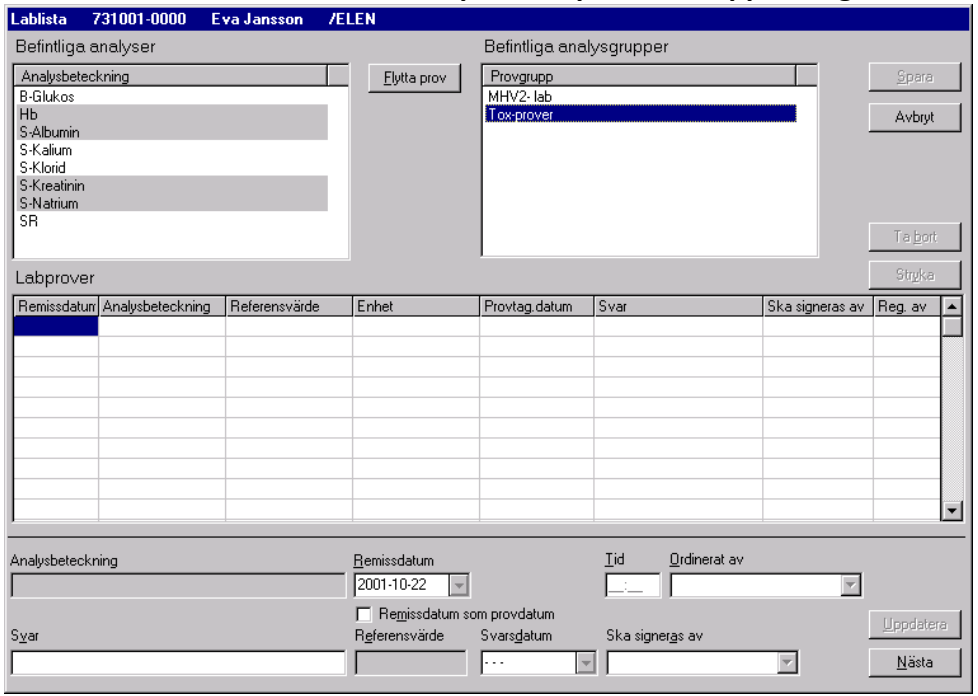

- **3.** För de provsvar som ni vill ha in i MHV2 längst ner till vänster måste ni under "Befintliga analysgrupper" välja MHV2 – lab.
- **4.** Markeras en analysgrupp (till vänster) så visas de prover son ingår i gruppen på höger sida, de är nergråade i färgen.
- **5.** Markera det prov som ska tas genom att klicka på knappen Flytta prov eller dubbelklicka på provet och det visas i listan för Labprover med dagens datum ifyllt som remissdatum. Se bild

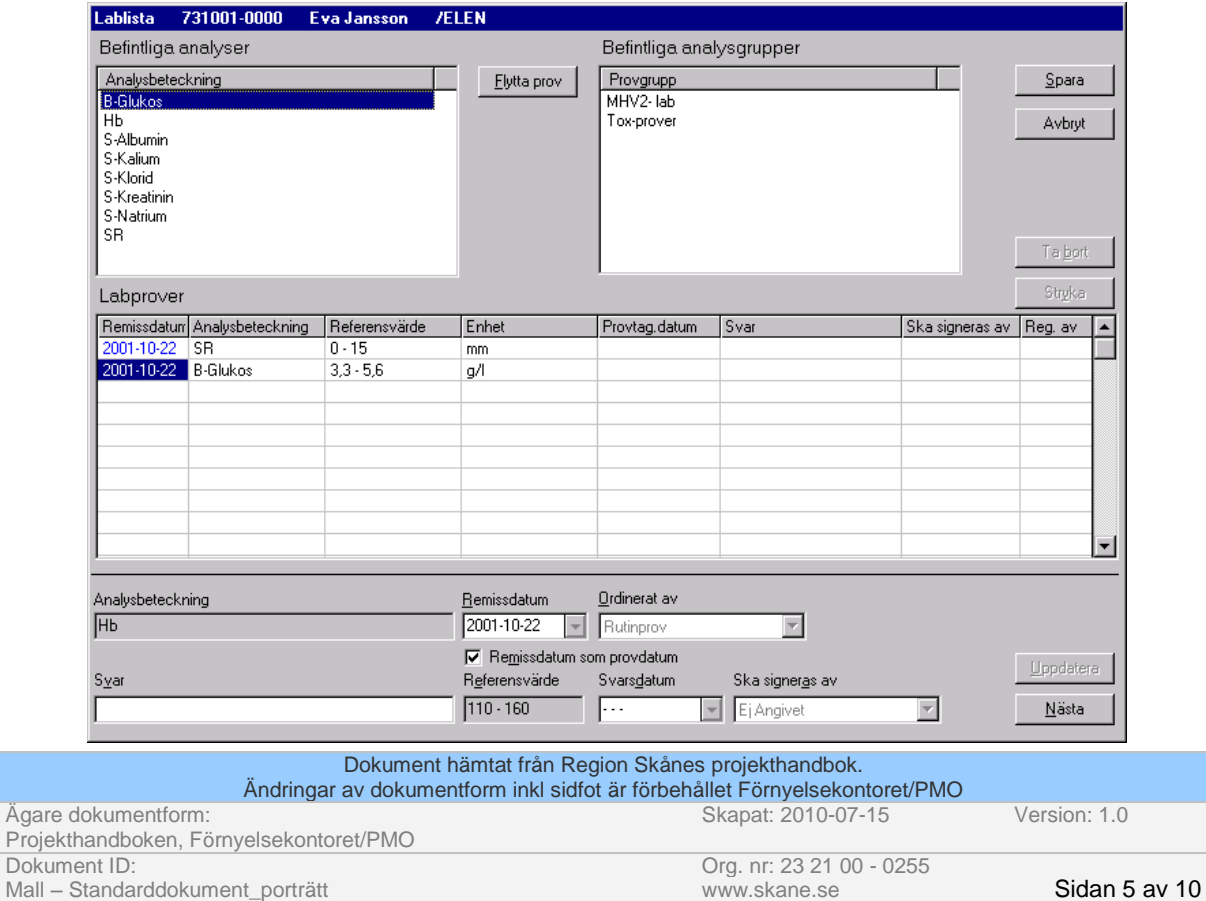

De prover som du vill skriva in med rött i lab-listan (dvs onormala värden) måste du bocka i nedanstående ruta.

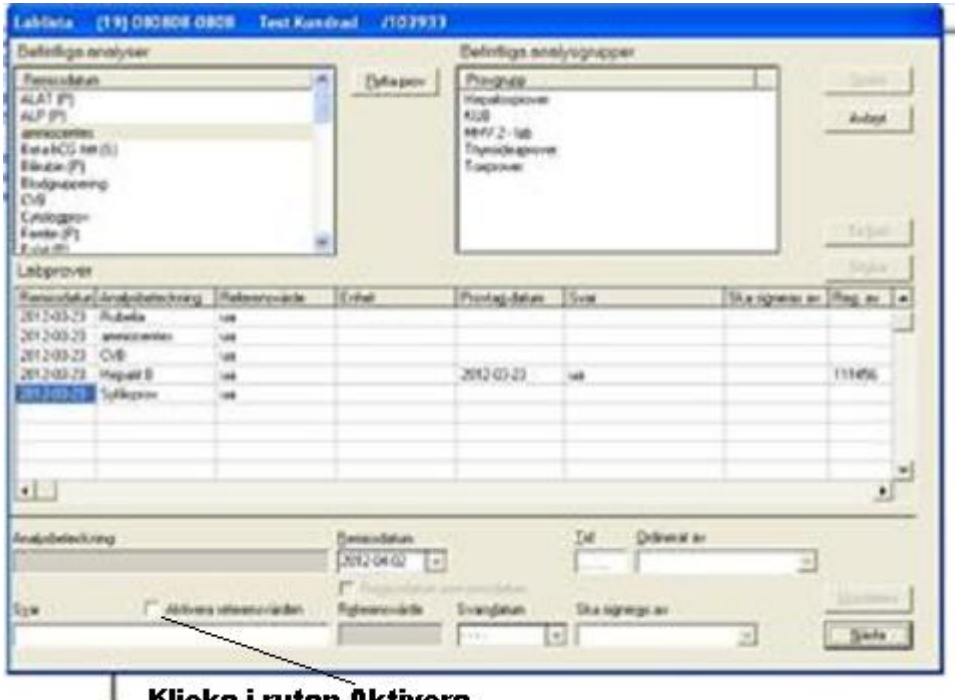

Klicka i rutan Aktivera referensvärden

# **För att lägga in journal anteckning**

- **1.** Högerklicka på MVC mappen och välj MHV 3.
- **2.** Det är det markerade fältet nedan ni skall fylla i.

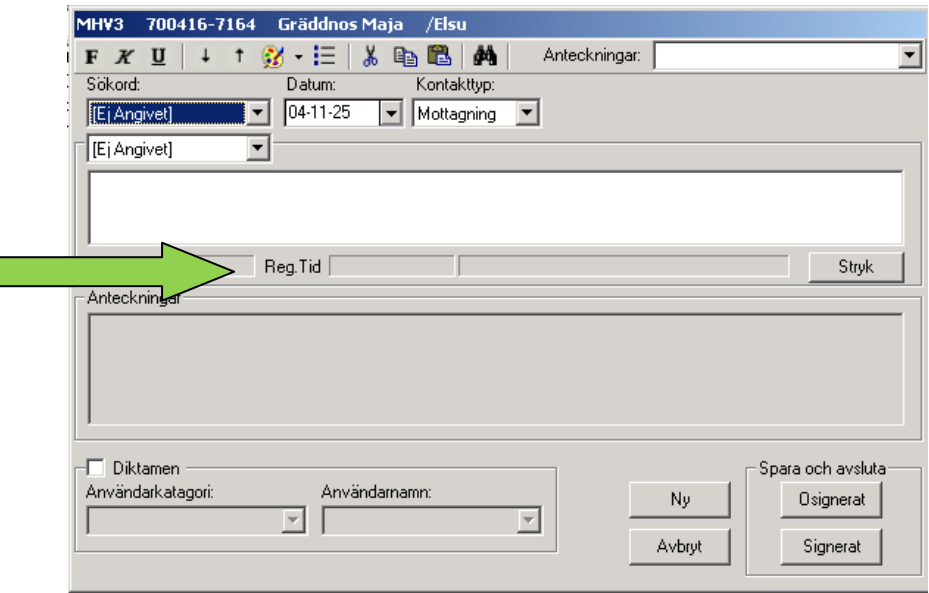

**3.** På er skärm kommer detta fält vara väldigt litet. För att maximera rutan ställer ni er längst ner i kanten av fönstret och drar ut det. Precis som man gör med vanliga Windows program kommer det upp en dubbelriktad pil när ni ställer er på nedersta kanten. Håll vänster knapp intryckt och dra rutan till önskad storlek.

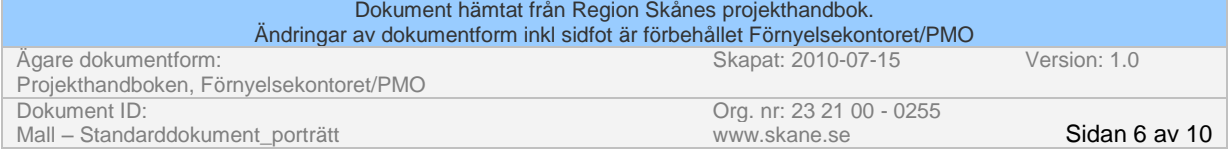

# **Hälsosamtal**

För att få till en snygg text för hälsosamtal följ följande steg: Högerklicka på MVC mappen och välj MHV 3.

- 1. Välj huvudsökord : Hälsosamtal
- 2. Välj undersökord : tex audit
- 3. Skriv texten som du vill ha in
- 4. När du är färdig välj ett nytt undersökord tex rökning
- 5. Då kommer en ruta poppa upp som ställer frågan:
	- Vill du behålla texten från föregående undersökord?
- 6. Välj alternativ JA

7. När du är färdig med alla delar trycker du på signera längst ner till höger på skärmen

**Du behöver inte göra någon MHV1 vid hälsosamtalet**

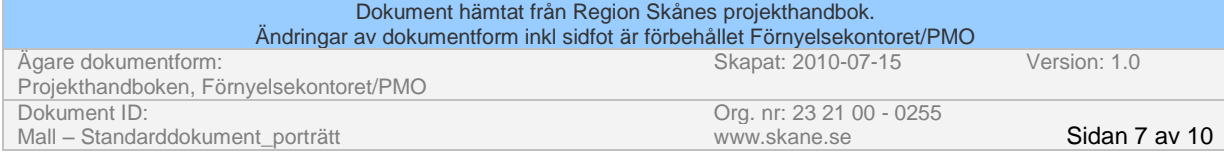

# **E-recept**

För att komma till e-recept, stå på mappen för aktuellt vårdtillfälle, högerklicka och välj Läkemedelsförskrivning.

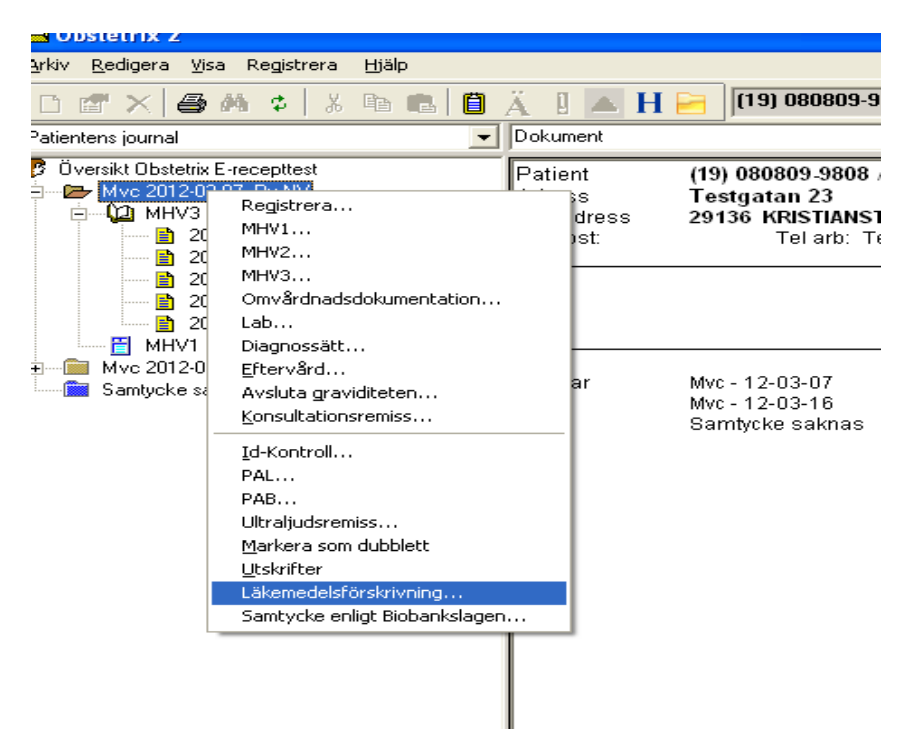

Fyll i läkemedelsnamn och klicka på Sök. Nu kan du välja förpackningsstorlek under förpackningstyper. Fyll i dosering osv. Klicka på Ok.

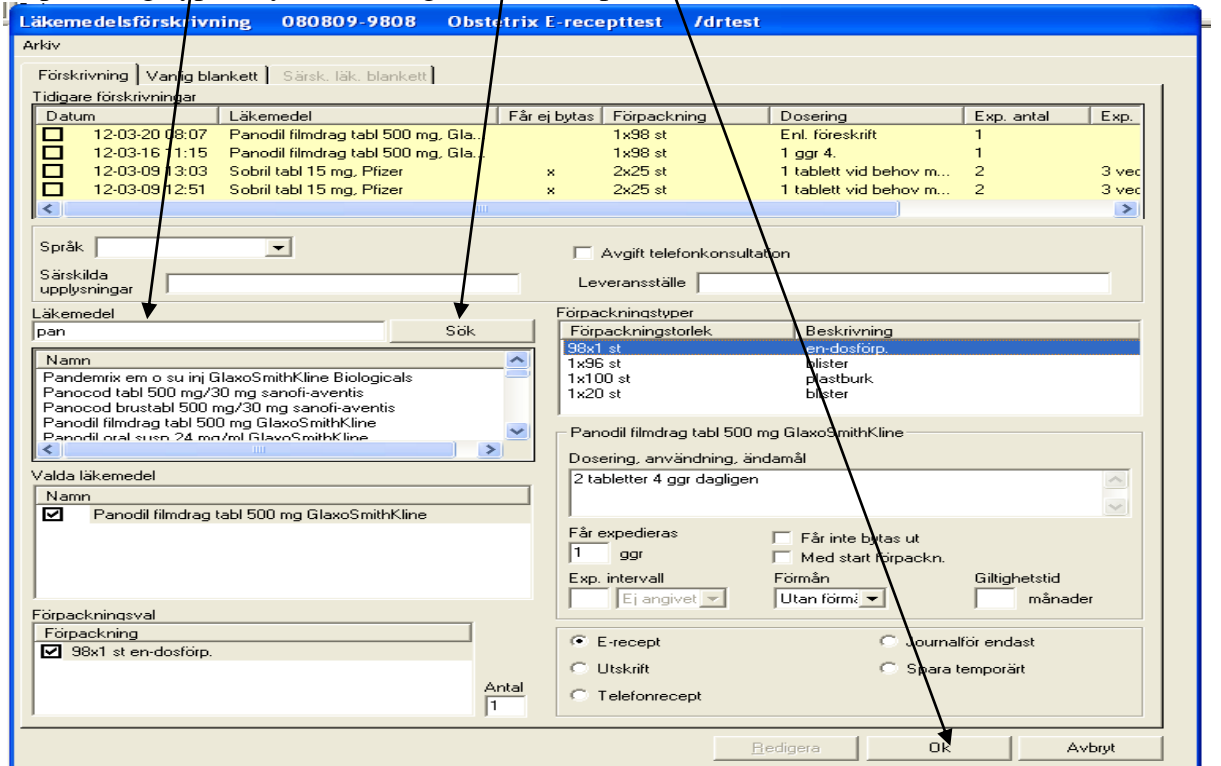

Första gången du gör detta ska du ange ditt användarnamn och lösenord till Obstetrix, samt välja en PIN-kod för e-recept. **Denna kod ska innehålla 6-8 tecken varav minst 2 siffror.**

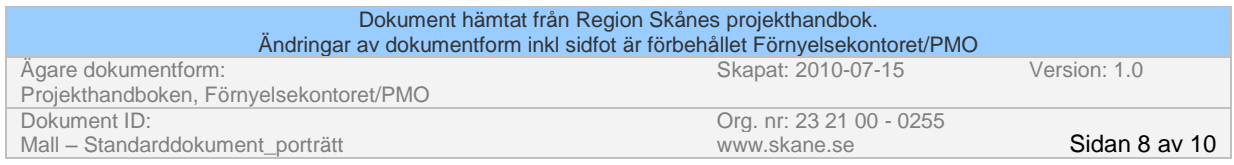

Du får ett meddelande om att du nu är upplagd som användare i e-recept. Följande ruta visas:

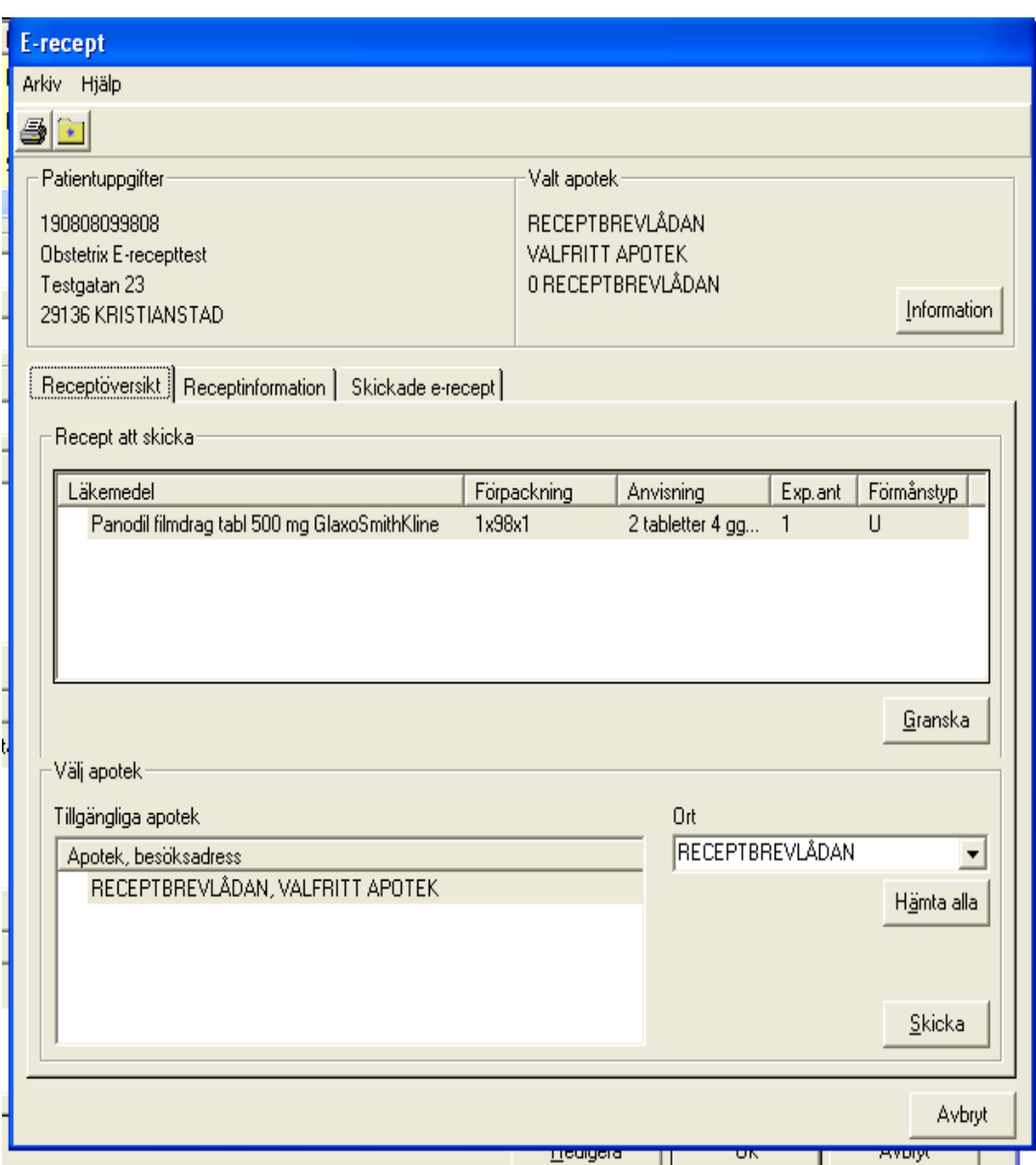

Kontrollera att uppgifterna stämmer. Klicka på Skicka. I nästa ruta ska du ange din e-receptkod.

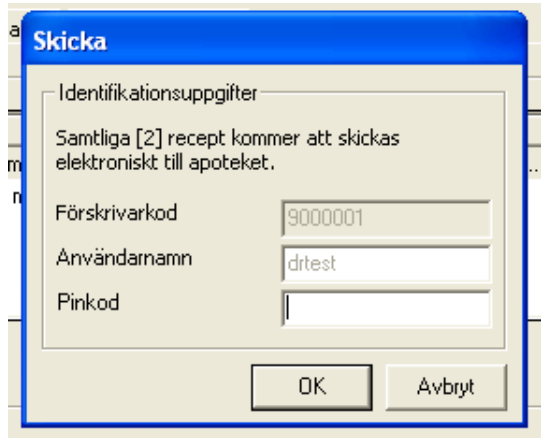

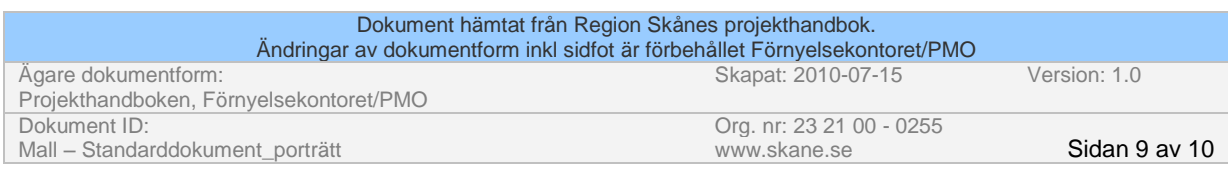

Under Arkiv finns menyvalet E-recept. Här hittar du översikt och information om e-recept som du skickat tidigare.

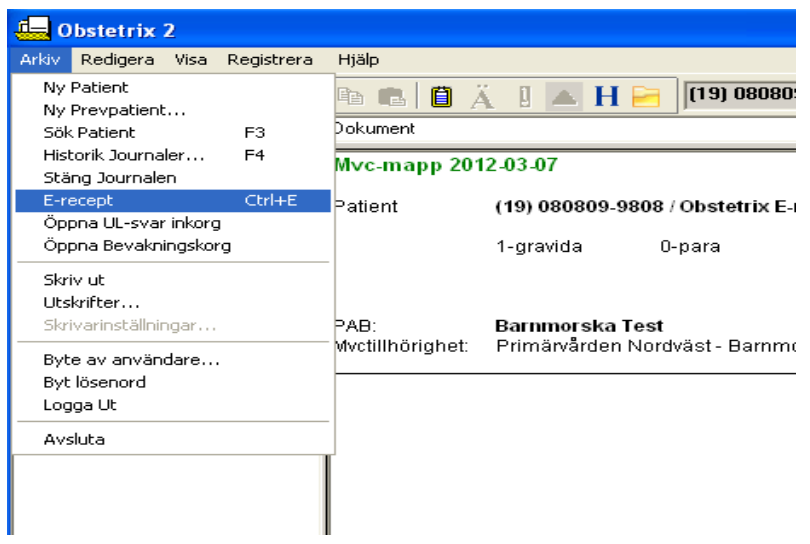

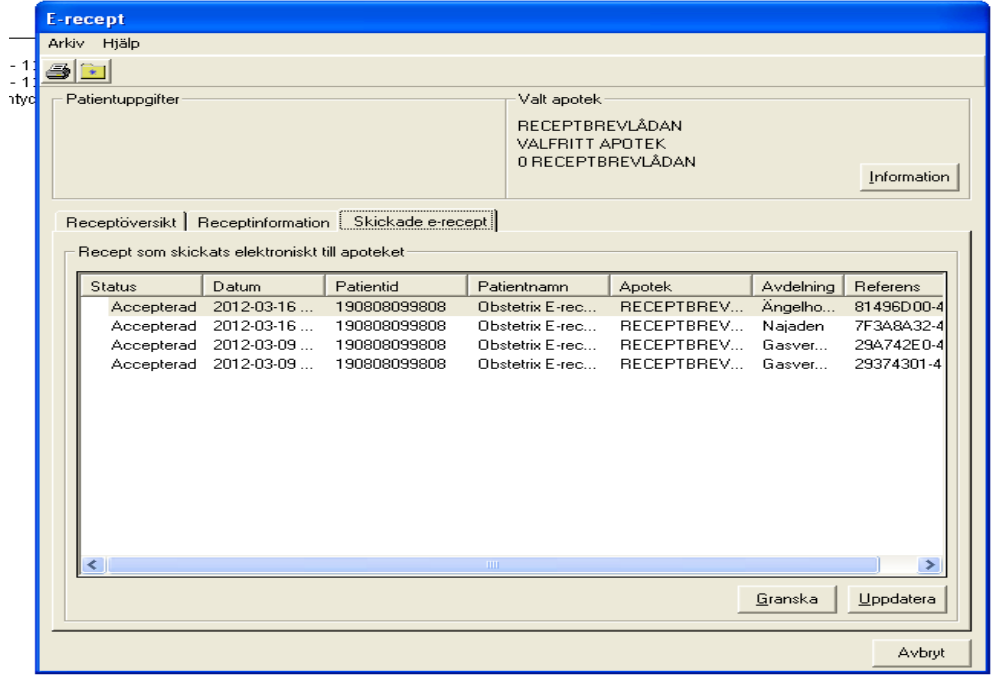

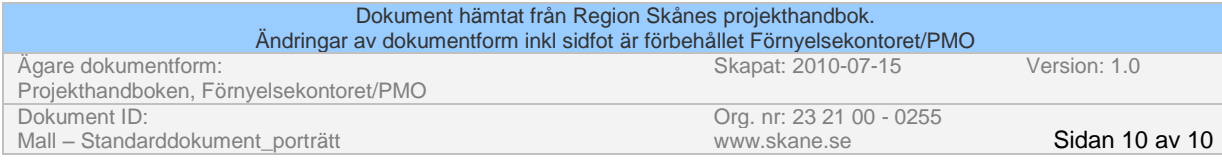